# WAP121和WAP321接入點上的IPv6配置

### 目標 Ī

IPv6是下一代IP地址標準,旨在取代IPv4格式。IPv6使用128位定址而不是IPv4中使用的32位 定址,解決了地址稀缺問題。本文的目標是在接入點上使用動態主機配置協定第6版 (DHCPv6)或靜態配置來配置IPv6設定。預設情況下,WAP121/WAP321上的DHCP客戶端自 動廣播網路資訊請求。如果要使用靜態IPv6地址,必須禁用DHCPv6客戶端並手動配置IPv6地 址和其他網路資訊。

### 適用裝置

·WAP121 · WAP321

## 軟體版本

•1.0.3.4

### 配置IPv6 Ī

步驟1.登入到Web配置實用程式並選擇LAN > IPv6地址。將開啟IPv6地址頁:

**IPv6 Addresses** 

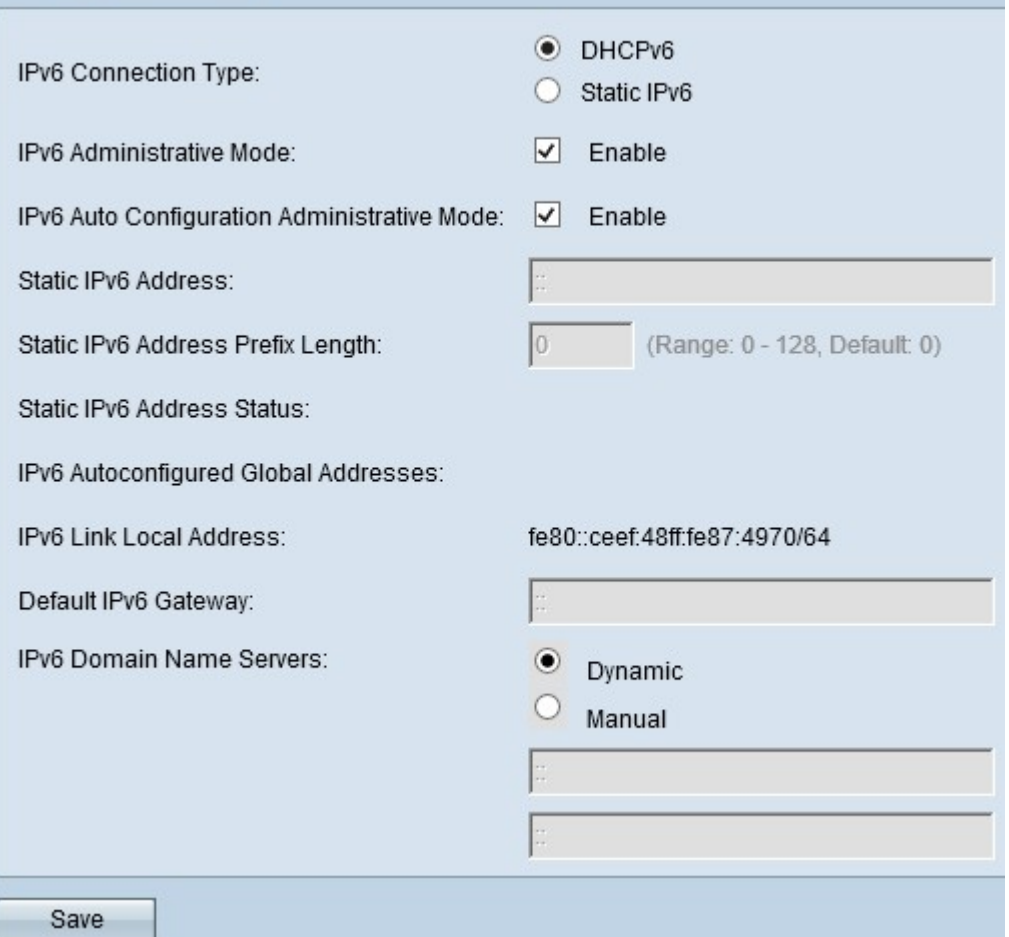

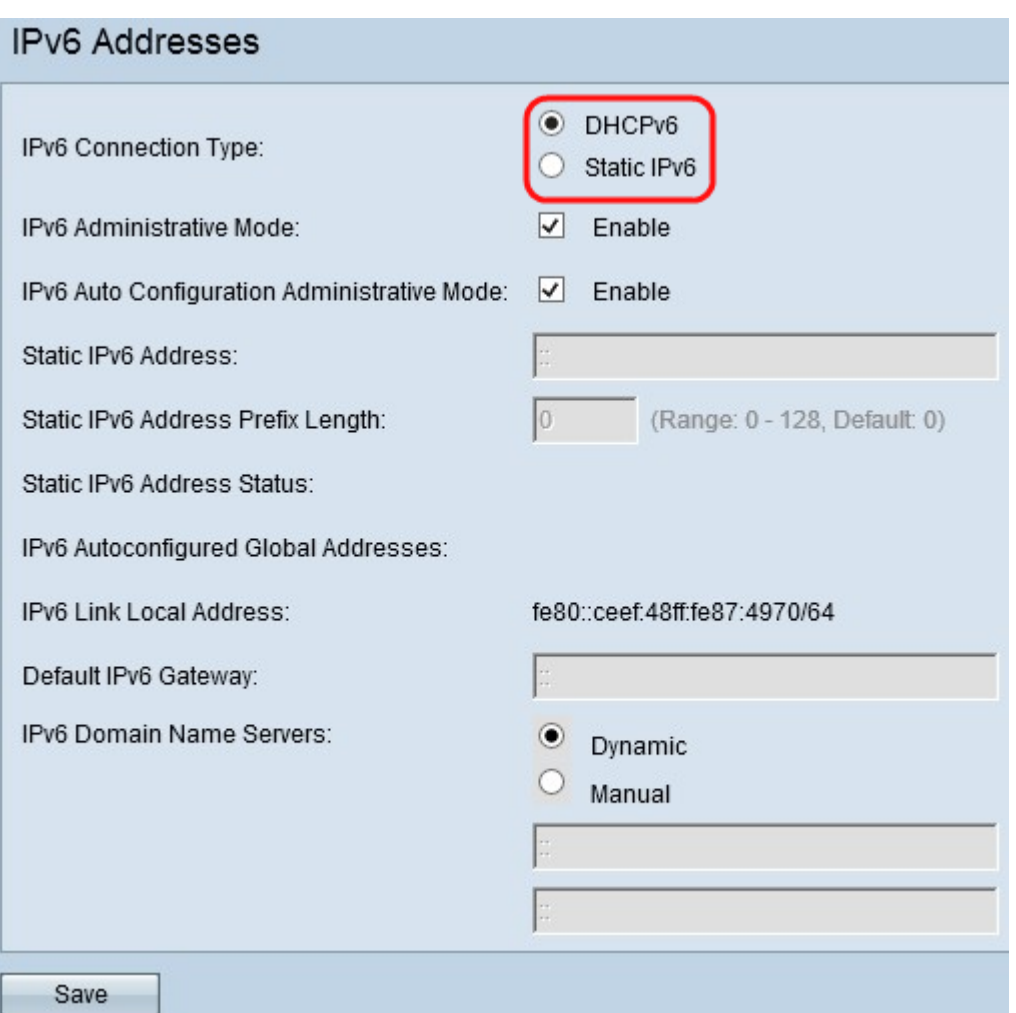

步驟2.選擇所需的IPv6連線型別。IPv6連線型別告知裝置如何獲取IPv6地址。

·DHCPv6 - DHCPv6伺服器將IPv6地址分配給裝置。如果您選擇DHCPv6選項,請轉至 [DHCPv6](#page-1-0)。

·靜態IPv6 — 如果要手動將IPv6地址分配給裝置。如果選擇靜態IPv6,請轉至<u>靜態IPv6</u>。

步驟3.(可選)如果要允許對接入點的IPv6管理訪問,請選中IPv6 Administrative Mode欄位 中的Enable覈取方塊。

步驟4.(可選)如果要通過LAN埠上接收的路由器通告瞭解其IPv6地址和網關,請選中IPv6自 動配置管理模式欄位中的Enable覈取方塊。接入點可以有多個自動配置的IPv6地址。

#### <span id="page-1-0"></span>DHCPv6

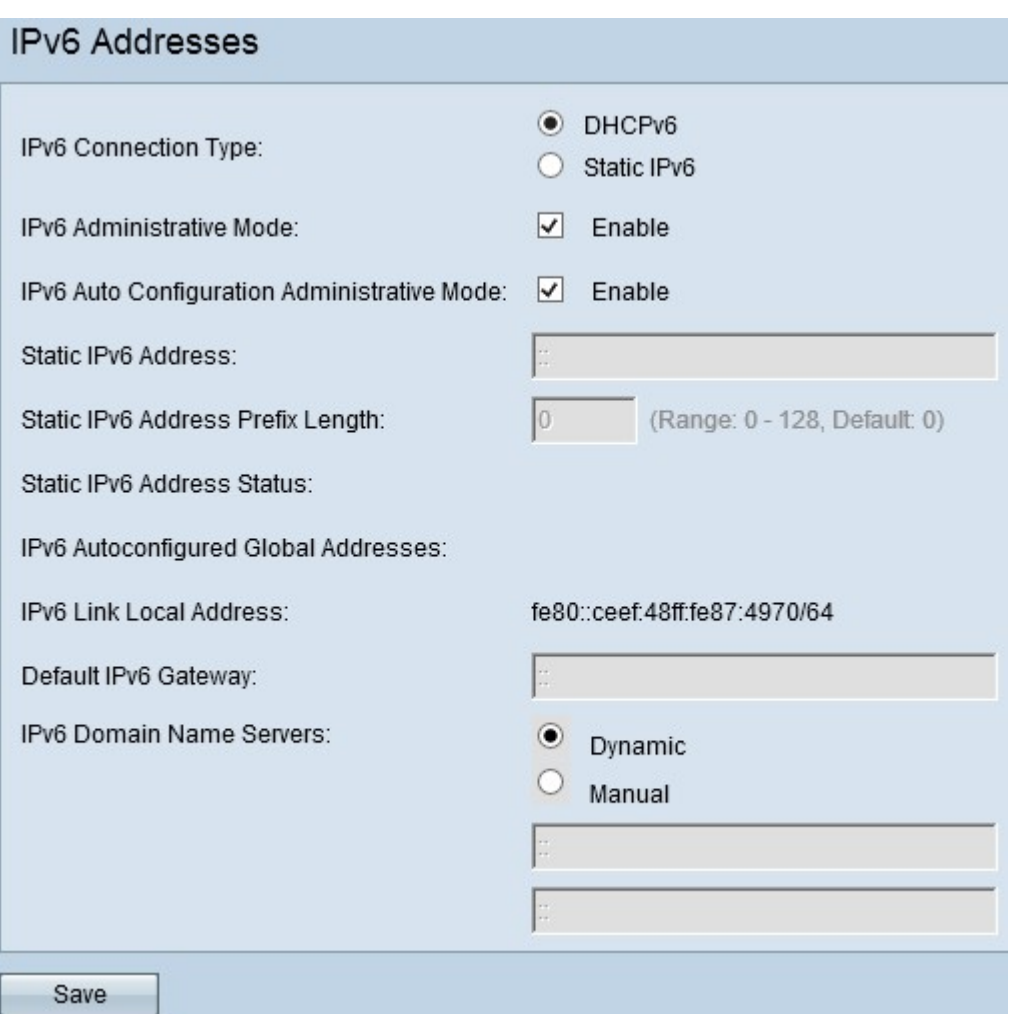

步驟1.在IPv6 connection Type欄位中按一下DHCPv6,從DHCP伺服器接收本地IPv6地址、 字首長度和預設網關。

步驟2.選擇所需的IPv6 DNS名稱伺服器。網域名稱系統(DNS)是一種協助裝置透過網際網路連 線其他電腦和私人網路的通訊協定,因為它可以將網域名稱轉換為其各自的IP位址。

·動態 — DNS名稱伺服器由DHCPv6動態分配。

·手動 — 允許您手動輸入DNS伺服器地址。在IPv6域名伺服器欄位中輸入DNS伺服器地址。 最多可以配置兩個域名伺服器。

步驟3.按一下Save以儲存組態。

### <span id="page-2-0"></span>靜態IPv6

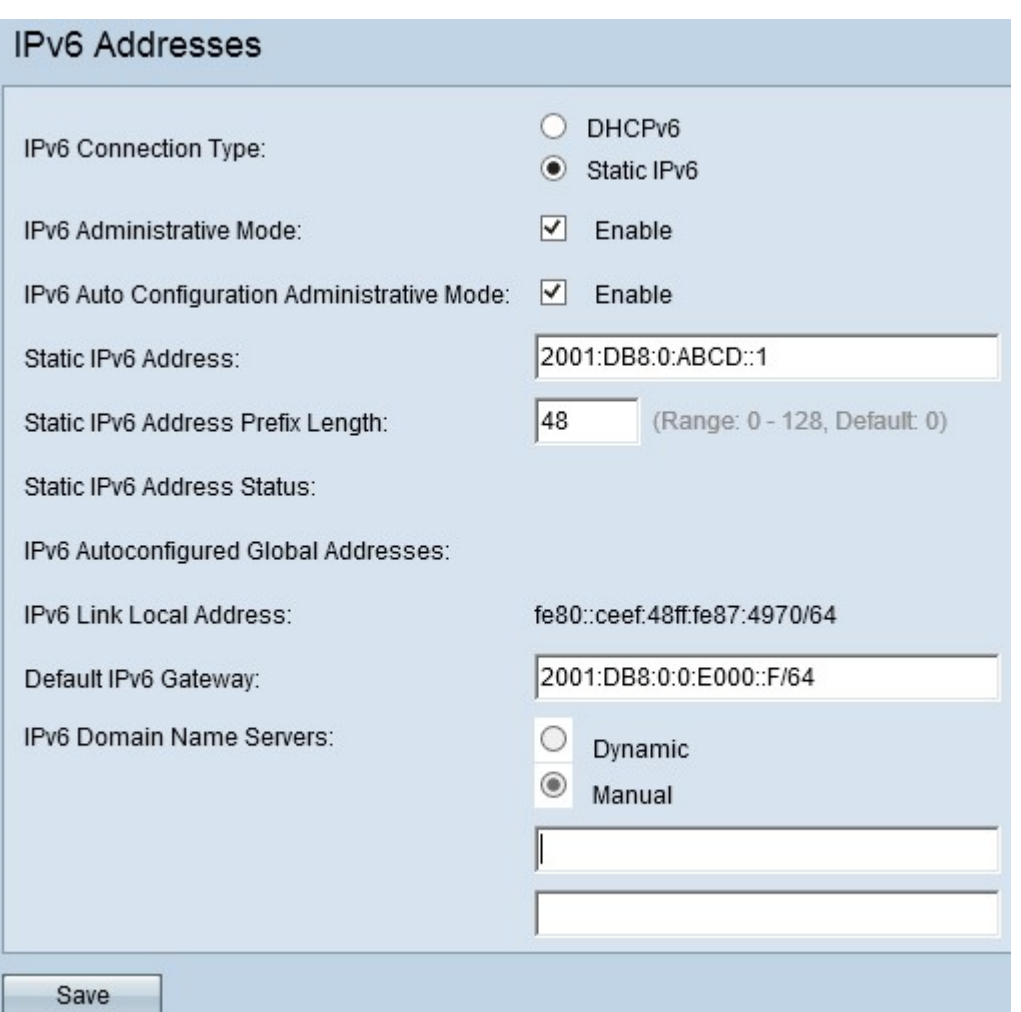

步驟1.在IPv6 connection Type欄位中點選Static IPv6,手動將IPv6地址分配給接入點。

步驟2.在Static IPv6 Address欄位中輸入接入點所需的IPv6地址。這是唯一的IPv6地址,網路 中任何其他裝置都不應使用它。這是一個全域性可路由IPv6地址。

步驟3.在Static IPv6 Address Prefix Length欄位中輸入靜態地址的字首長度。字首長度是一個 介於0到128之間的整數,它指定IPv6 IP地址的網路部分。這類似於IPv4中的子網掩碼。預設 字首長度為0。

靜態IPv6地址狀態提供IPv6地址的狀態。IPv6地址的狀態分為3類,如下所示

·可操作 — IPv6地址在LAN介面上被驗證為唯一地址,可在介面上使用。

·暫定 — 如果IPv6地址處於暫定的狀態,則不能用於傳輸或接收普通流量。當靜態IP地址分 配給裝置時,裝置會自動啟動重複地址檢測(DAD)過程。

·空白(無值) — 未分配IPv6地址。

如果自動分配了一個或多個IPv6地址,則會顯示IPv6 Autoconfigured Global Addresses欄位  $\circ$ 

IPv6 Link Local Address欄位僅顯示網段內的本地實體地址。本地鏈路地址是本地特定的 IPv6單播地址,可以在任何使用本地鏈路字首FE80::/10的介面上自動配置。

步驟4.在Default IPv6 Gateway欄位中輸入預設網關的IPv6地址。

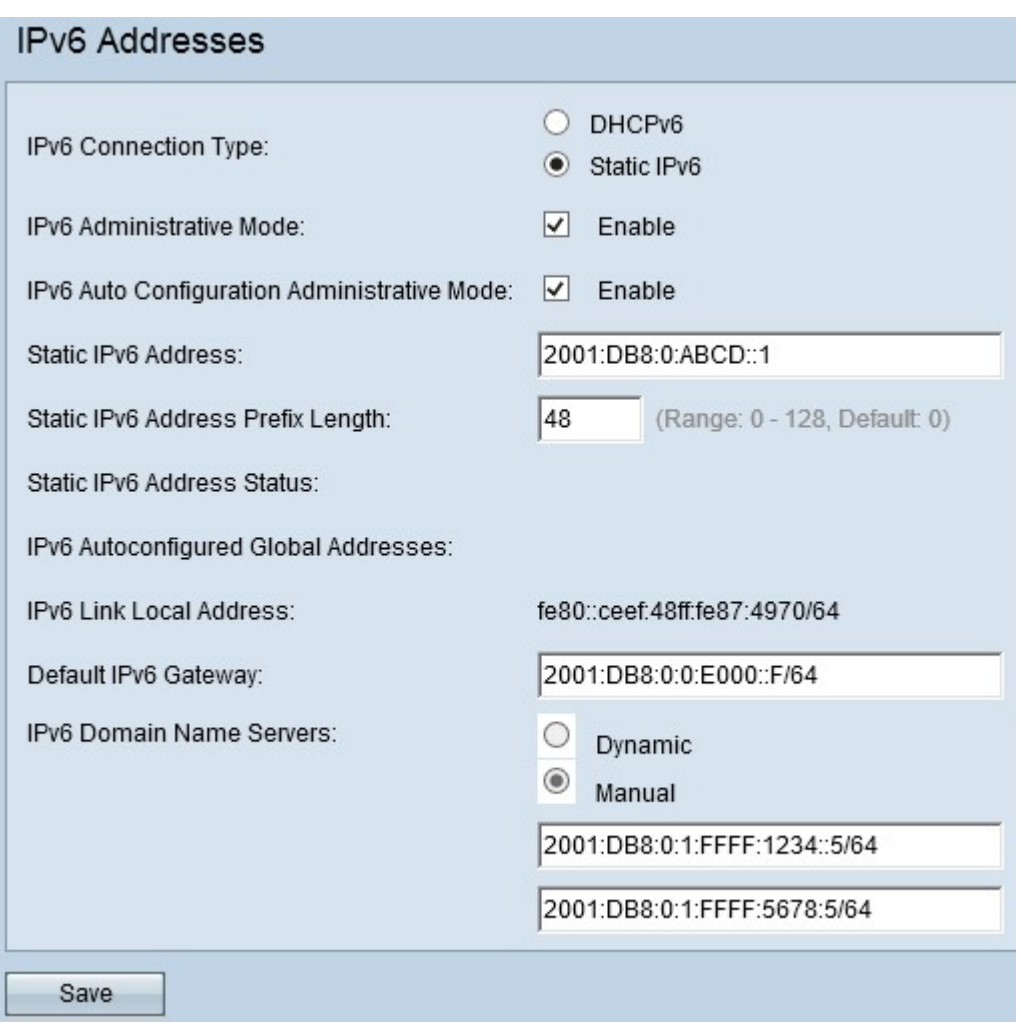

步驟5.在「IPv6域名伺服器」欄位中輸入DNS伺服器地址。最多可以配置兩個域名伺服器。網 域名稱系統(DNS)是一種協助裝置透過網際網路連線其他電腦和私人網路的通訊協定,因為它 可以將網域名稱轉換為其各自的IP位址。

步驟6.按一下Save儲存所做的配置。